# Gale Business Resources

Gale Business Resources (Integrated) หรือ GBR ฐานข้อมูลนี้เป็นฐานข้อมูลฉบับเต็มใน Gale Group ได้รวบรวมประวัติ ความเป็นมา ลำดับเหตุการณ์ต่าง ๆ ที่สำคัญ และรายละเอียดด้าน ธุรกิจและวงการอุตสาหกรรมของบริษัทหรือองค์กรต่าง ๆ ในสหรัฐอเมริกา และทั่วโลก โดยมีข้อมูลอ้าง ้อิงทางธุรกิจจาก 24 ฐานข้อมูล แหล่งข้อมูลที่สำคัญของฐานข้อมูล GBR ได้แก่ companies directories, encyclopedias, chronologies และ บทความทางธุรกิจ นอกจากนี้ยังรวมถึงแนวโน้ม ธุรกิจทางด้านการตลาดจาก ข้อมูลส่วนแบ่งการตลาด สถิติการวิเคราะห์ ของธุรกิจต่าง ๆ ฯลฯ

GBR ให้บริการที่เว็บไชต์ของสถาบันวิทยบริการ จุฬาฯ [\(www.car.chula.ac.th\)](www.car.chula.ac.th)

# **การสืบคนขอมูล**

แบงเปนการสืบคนอยางงาย (Simple Search) และการสืบคนขั้นสูงที่ซับซอนขึ้น ดังนี้

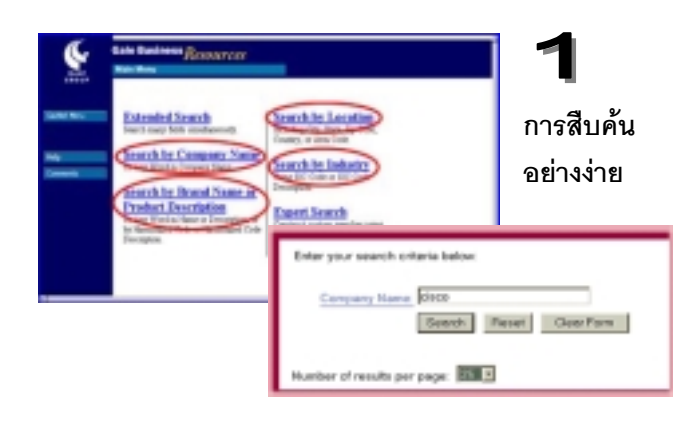

1.1 Search by Company Name ทาง เลือกนี้สืบค้นตามชื่อบริษัทตามที่ได้ป้อนในช่องรับคำค้น โดยที่ระบบจะทําการสืบคนโดยจะดึงคําใด ๆ ก็ตามที่ ปรากฏในชื่อบริษัทตรงกับคําที่ปอนขึ้นมาแสดงและ ้อาจกำหนดตัวเลขแสดงจำนวนรายการตามที่ต้องการ ให้แสดง ต่อ 1 หน้าจอ ในหน้าสืบค้นเดียวกัน เช่น ค้นคำ ว่า "cisco" และให้แสดงรายการ 25 รายการ ต่อ หนึ่ง หน้าจอ (ดูตัวอย่างที่การแสดงผลการสืบค้น)

 1.2 **Search by Brand Name or Product Description**เมื่อทราบเพียงชื่อสินคา หรือ ประเภทของสินคา

1.3 **Search by Location** กรณีทราบที่ตั้ง ของบริษัท เช่น ชื่อเมือง ชื่อประเทศ หรือ รหัส ไปรษณีย์ ก็สามารถสืบค้นโดยใช้ทางเลือกนี้

1.4 **Search by Industry** หากทราบเลข รหัสสินคามาตรฐานของโรงงานอุตสาหกรรม หรือ คําอธิบายของเลขรหัสสินคา ไดแก SIC Code

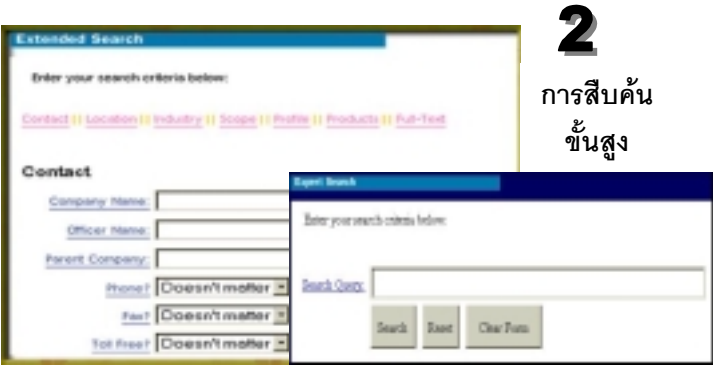

#### **2.1 Extended Search**

ทางเลือกนี้แบงกลุมการสืบคนยอยออกเปน 7 กลุม คือ *Contact*, *Location, Industry, Scope, Profile, Products* และ*Full-Text* โดยมีทางเลือก เป็น Hyperlink อยู่ด้านบน หรือ ด้านล่างของ หน้าจอ (Web Page)

**Extended Search** บรรจุ Field ของการสืบคนทั้งหมด 31 Fields เนื้อหาของ Fields จะครอบคุมเนื้อหาการ สืบค้นทั้งหมดที่ได้กล่าวในข้อ 1 Field ที่กำหนดมาให้ ได้แก่ Company Name, Officer Name, Parent Company, City, State, SIC Code, Number of Employees, Year Established, Revenue, Company Type ฯลฯ การสืบค้นข้อมูลคือ การพิมพ์คำ คนอยางนอย 1 Field ระบบจะทําการสืบคนคําตามที่เรา ปอนทันที่ที่คลิกปุม **Search**

2.2 **Expert Search** ทางเลือกนี้ผูใชสามารถกําหนดการ สืบค้นได้ด้วยตนเคง โดยใช้คำย่อของ Field ร่วมกับ Boolean search terms เชน (CN Thailand) and (VP >1000000) หมายถึงต้องการสืบค้นข้อมูลบริษัทที่อยู่ใน ประเทศไทย และมีรายได้มากกว่าหนึ่งล้านเหรียญสหรัฐ

### **การแสดงผลการสืบคน**

ผูใชสามารถกําหนดจํานวนรายการที่แสดงผล (Result List) ต่อ 1 หน้าจอ โดยสามารถกำหนดได้สูงสุด 100 รายการต่อหนึ่งหน้าจอ โดยกำหนดที่ขั้นตอนการ สืบค้นซึ่งได้กล่าวไว้แล้วในตอนต้น ถ้าต้องการดูข้อมูล ใหคลิกไปยังขอมูลแตละรายการใน Result List และ ภายใต้ผลการสืบค้นมีลิงค์ของข้อมูลที่เป็น Company History หรือ Company Chronology

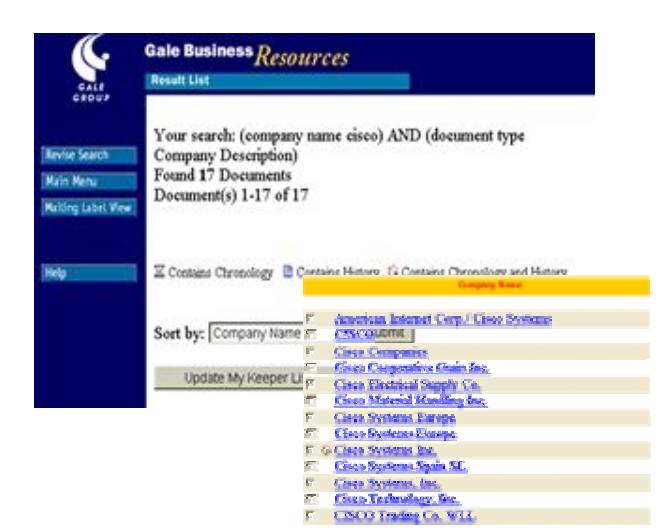

#### **ขอสังเกต**

1. ข้อมลที่แสดงใน Result List จะมี สัญลักษณบอกคุณลักษณะของขอมูลแตละราย การว่า มีลิงค์ข้อมูล ประวัติศาสตร์ (History )หรือ ลําดับเหตุการณสําคัญ Chronology หรือ มีทั้ง 2 แบบ สัญลักษณมี 3 แบบดังกลาวคือ

#### **■ Contains History** 区 Contains Chronology

**G** Contains Chronology and History

2. ข้อมูลในหน้า Result List สามารถเลือก ใหจัดเรียง (Sort by) ตาม Company Name, Revenue, Year Established, City, State/Province, Country, Zip/Postal Code โดย การคลิกที่ Drop Down ที่ Sort by: เลือกรายการ ตามตองการ แลวจึงคลิกที่ปุม Submit

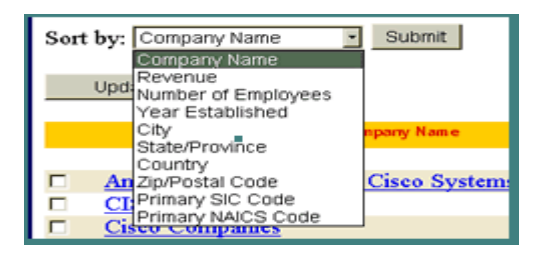

## **การพิมพ / จัดเก็บขอมูล / สงผลทาง E-mail**

Format for Printing พิมพผลการสืบคนโดยคลิกปุม ที่เมนูลิสต์ด้านซ้ายมือ เลือกคำสั่ง Pint / Save As จากเว็บเบราว์เซอร์ สำหรับการจัดเก็บไฟล์ หาก ต้องการ Save เป็น Text ต้องเลือกชนิดการจัดเก็บ ข้อมลเป็น Text File หรือ \*.txt

ถ้าต้องการจัดเก็บส่งการผลการสืบค้น ทาง E-mail คลิกที่ปุม ใส่ Adress เลือก Option เป็น Html หรือ Plain Text แลวคลิกปุม Send

> จัดทําโดย วาสนา เหลาชินชาติ สถาบันวิทยบริการ จุฬาลงกรณ์มหาวิทยาลัย (ฉบับพิมพครั้งที่1) ตุลาคม 2543